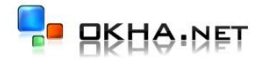

# Настройка профильных систем

# **Настройка профильной системы.**

1. Для добавления новой профильной системы в БД программы на первом этапе необходимо занести ее наименование в справочник профильных систем. Для этого нужно выбрать меню Справочники->Профильные системы. В появившемся окне нажать кнопку Добавить и внести необходимое наименование. После этого нажать кнопку Сохранить.

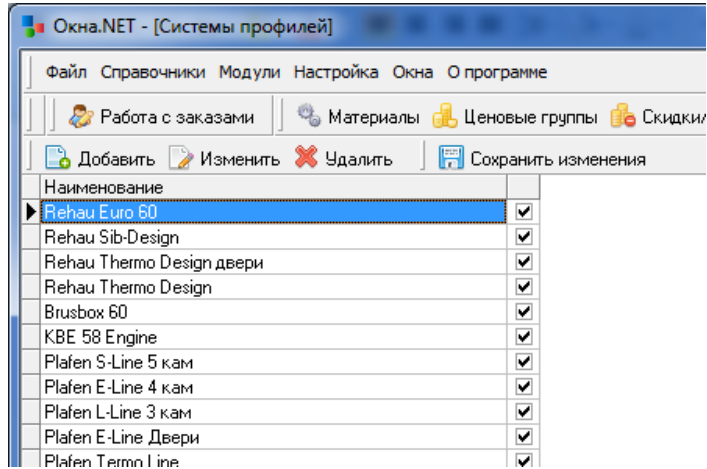

Внимание ! Чтобы система была доступна в окне настроек профильных систем, не забудьте включить галочку.

2. Настройка конструктивных размеров профилей выполняется в окне настроек. Для вызова используйте меню Настройка->Системы профилей

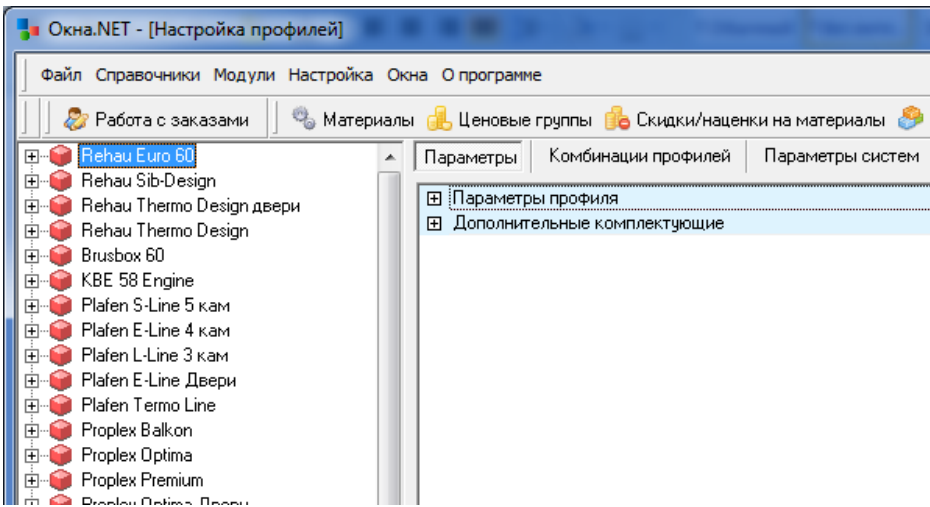

3. Для внесения нового профиля в систему, щелкнув на знаке +, соответствующей системы, раскрываем дерево системы.

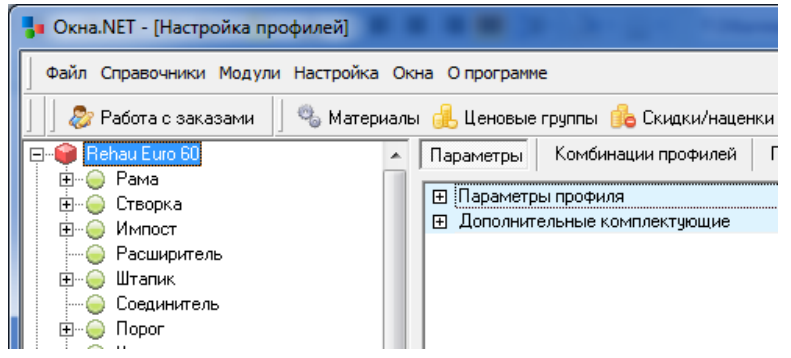

4. Далее выбираем необходимый тип профиля (рама, створка ….) и нажимаем правую кнопку мыши

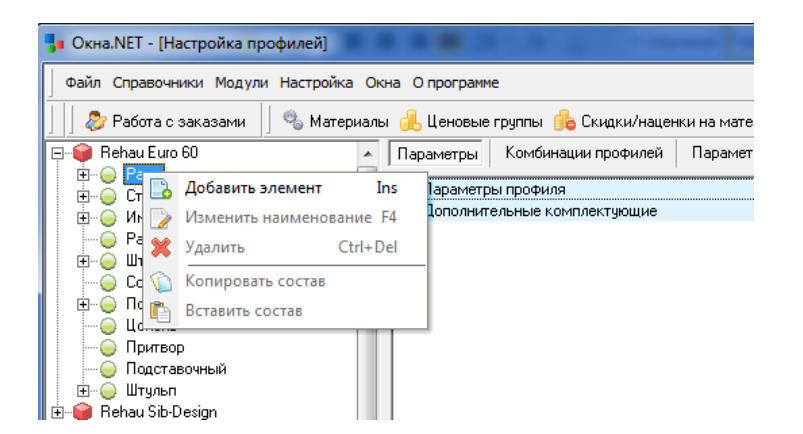

- 5. В появившемся меню выбираем пункт Добавить.
- 6. В появившемся поле вводим название элемента и нажимаем клавишу Enter

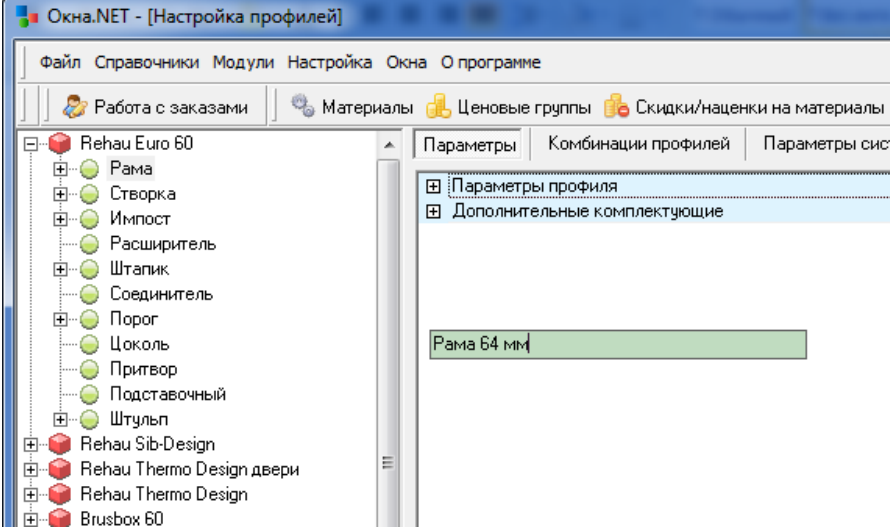

7. Далее необходимо указать конструктивные параметры элемента.

# **7.1 Материал**

Для указания материала профиля нужно нажать кнопку  $\blacksquare$ . В появившемся списке материалов двойным щелчком нужно выбрать необходимый материал.

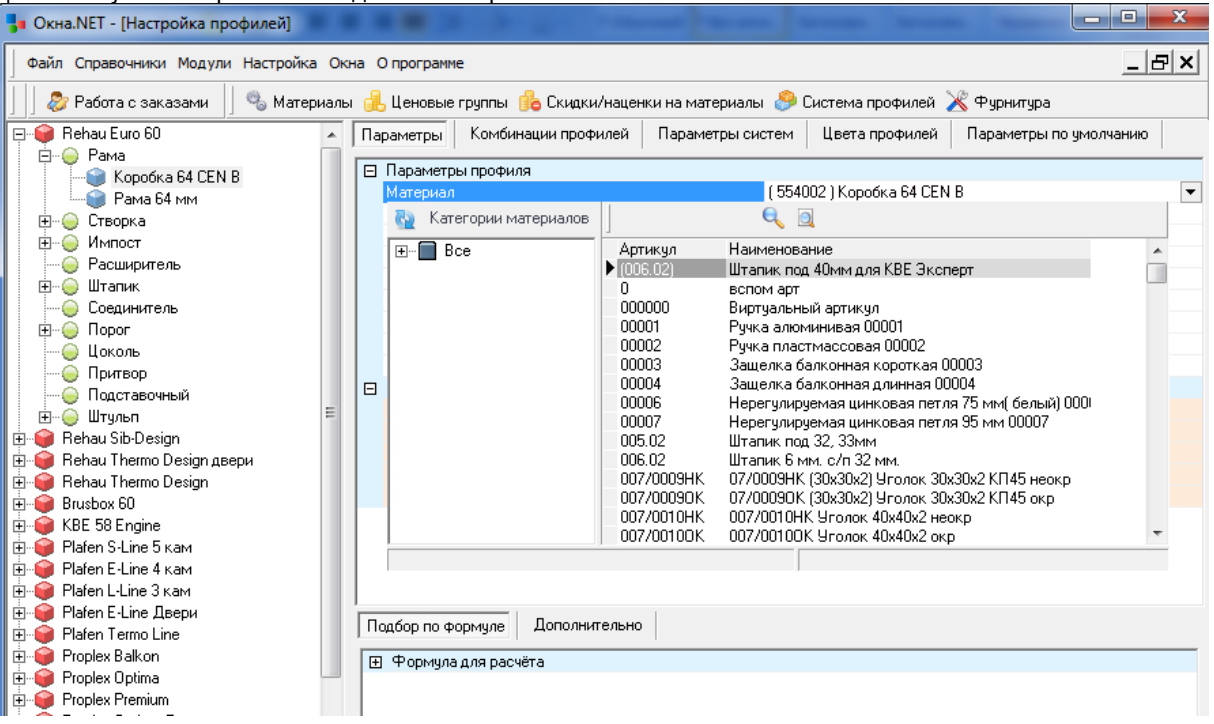

Внимание ! Для поиска материалов по артикулу можно использовать клавишу F7, затем ввести артикул и нажать клавишу Enter.

# **7.2 Высота профиля**

Размер профиля по высоте вводится в миллиметрах. На рисунке показан размер высоты для различных типов профилей.

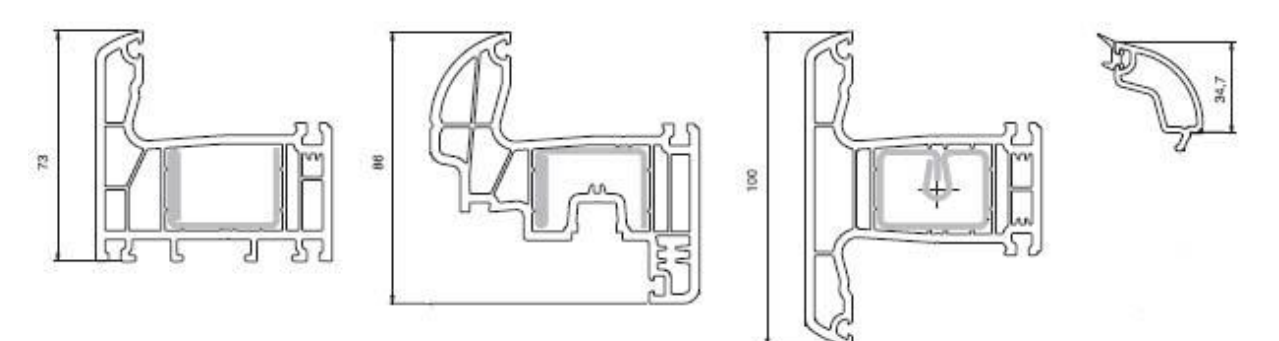

#### **7.3 Материал армировки**

Если для профиля необходимо армирование, в этом пункте указывается материал армирования. Выполняется это аналогично п. 7.1

#### **7.4 Размеры армирования**

Размер устанавливается в миллиметрах и указывает насколько армирование короче профиля из ПВХ.

#### **7.5 Припуск, мм**

Для профиля можно указать дополнительный припуск в миллиметрах при необходимости. Эта величина будет добавлена при расчете к длине профиля. Припуск может быть отрицательным

#### **7.6 Толщина стеклопакета**

Указывается в миллиметрах. Устанавливается только для профилей, имеющих тип «штапик» и служит для нахождения соответствий между заполнениями и штапиками.

#### **7.7 Устанавливать раму на порог**

Параметр предназначен для систем из алюминия.

# **7.8 Профиль притвора**

Параметр предназначен для систем из алюминия

#### **7.9 Примечание**

Предназначено для произвольного описания элемента, если это необходимо.

8. Для любого элемента можно указать дополнительные материалы и услуги, которые будут рассчитаны в спецификации изделия по определенной формуле. Для этого на узле Дополнительные материалы нужно кликнуть правой кнопкой мыши и выбрать пункт меню Добавить.

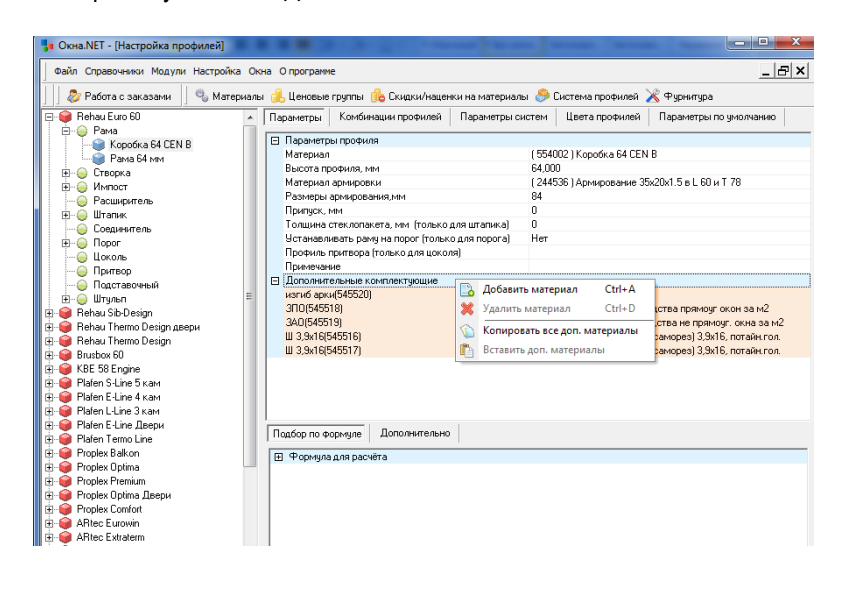

9. Далее из списка материалов нужно выбрать необходимый материал. Аналогично п 7.1. После этого материал появиться в списке дополнительных материалов для элемента, а в нижней части окна будет доступен редактор формулы расчета для материала.

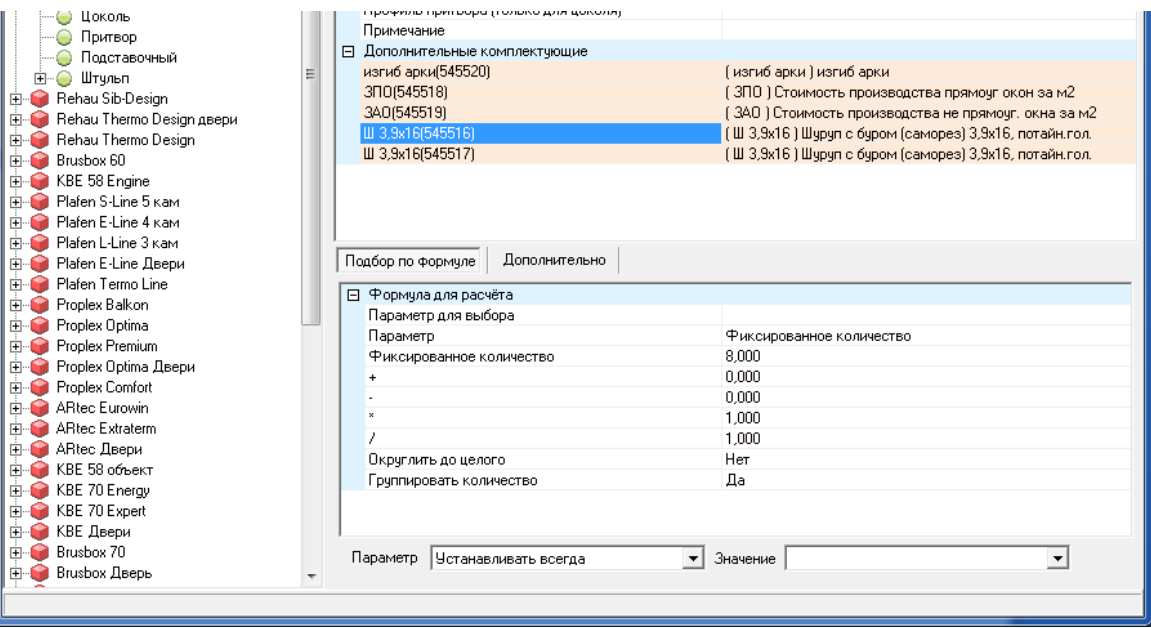

10. Необходимо отредактировать формулу расчета доп. элемента.

#### **10.1 Параметр**

На первом этапе необходимо установить параметр на основе которого будет рассчитываться количество материала. На текущий момент в программе доступны следующие параметры:

#### **10.1.1 Фиксированное количество**

После выбора этого параметра, необходимо в строке Фиксированное количество указать количество материала.

# **10.1.2 Периметр**

Единицы измерения – миллиметры. Указывает на периметр рамы, створки.

#### **10.1.3 Длина**

Единицы измерения – миллиметры. Указывает на длину элемента (порог, импост, штульп)

# **10.1.4 Ширина**

Единицы измерения – миллиметры. Указывает на ширину рамы, створки

# **10.1.5 Высота**

Единицы измерения – миллиметры. Указывает на высоту рамы, створки

**10.1.6 Площадь**

Единицы измерения – метры квадратные. Указывает на площадь рамы, створки, заполнения

# **10.1.7 Длина всех арок**

Единицы измерения – миллиметры. Указывает на сумму всех арочных элементов в раме или створке

#### **10.2 Далее нужно установить соответствующие числовые коэффициенты в формуле.**

#### **10.3 Округлить до целого**

Если установить значение Да, то полученный результат расчета будет округлен до целого.

# **10.4 Группировать количество**

Если установить значение Да, то в спецификации по всем одноименным материалам будет выведена только одна суммарная строка. Если нет, то каждое вхождение выводится в одной строке.

#### **10.5 Пример**

Для расчета длины створочного уплотнения в пункте параметр нужно выбрать периметр и указать коэффициент умножения равным 2 (уплотнение устанавливается и в раму и в створку по периметру створки). Чтобы перевести миллиметры в метры, нужно полученную величину умножить на 0,001. Таким образом коэффициент умножения устанавливается равным 0,002.

11. После внесения в профильную систему всех необходимых элементов (рама, створка, импост, штульп, порог) нужно настроить комбинации профилей. Для этого выделите нужную профильную систему и щелкните мышкой на закладке Комбинации профилей.

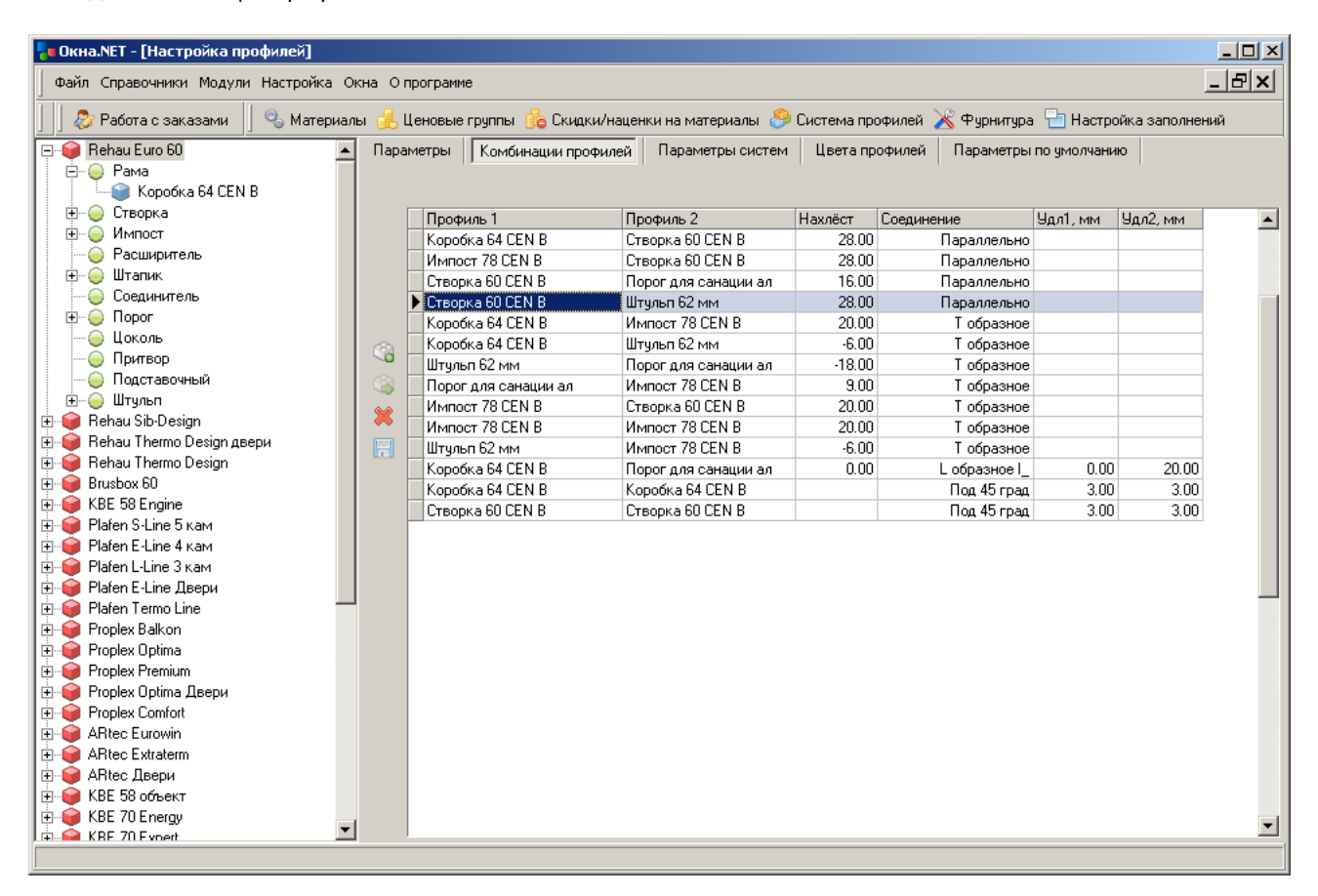

G 12. Для создания новой пустой строки комбинации нажмите кнопку

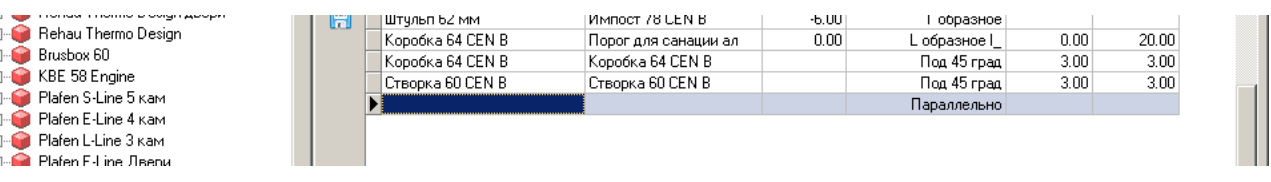

- 13. В новой строке выделите столбец Профиль1. Затем выделите необходимый элемент (например Коробка 64) и нажмите кнопку **. Наименование элемента будет помещено в столбец** Профиль 1.
- 14. Далее укажите в этой же строке столбец Профиль 2 и проделайте шаги, аналогичные п. 13 для второго элемента (например Створка 60)
- 15. Укажите в строке тип соединения профилей (столбец Соединение) Типы соединений имеют следующее значение:

#### **15.1 Параллельно**

Устанавливается для комбинации типа: створка/рама, импост/створка, створка/порог и тд

#### **15.2 Т образное**

Устанавливается для комбинации импост\створка, импост\рама и тд.

# **15.3 Под 45 град**

Устанавливается для комбинации рама\рама, створка\створка для углового соединения

### **15.4L образное**

Устанавливается для комбинации рама\порог

- 16. В столбце Нахлест указывается конструктивный размер для профильной системы:
	- 16.1При значении Параллельно (столбец Соединение) указывается собственно величина нахлеста в миллиметрах

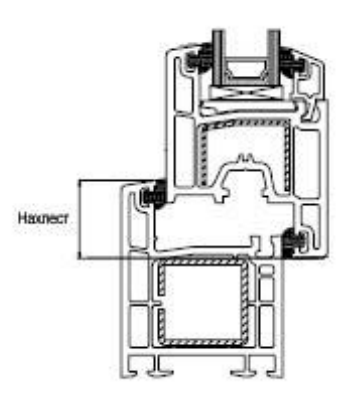

16.2При значении Т образное в столбце указывается величина вхождения торца импоста в раму / створку.

- 17. В столбцы Удл1 и Удл2 вносится дополнительное изменение расчетной длины профилей. Например для рамы и створки можно указать припуск на сварку. Для рамы и порога указывают величины подрезки.
- 18. На закладке Параметры системы указывается ряд параметров:

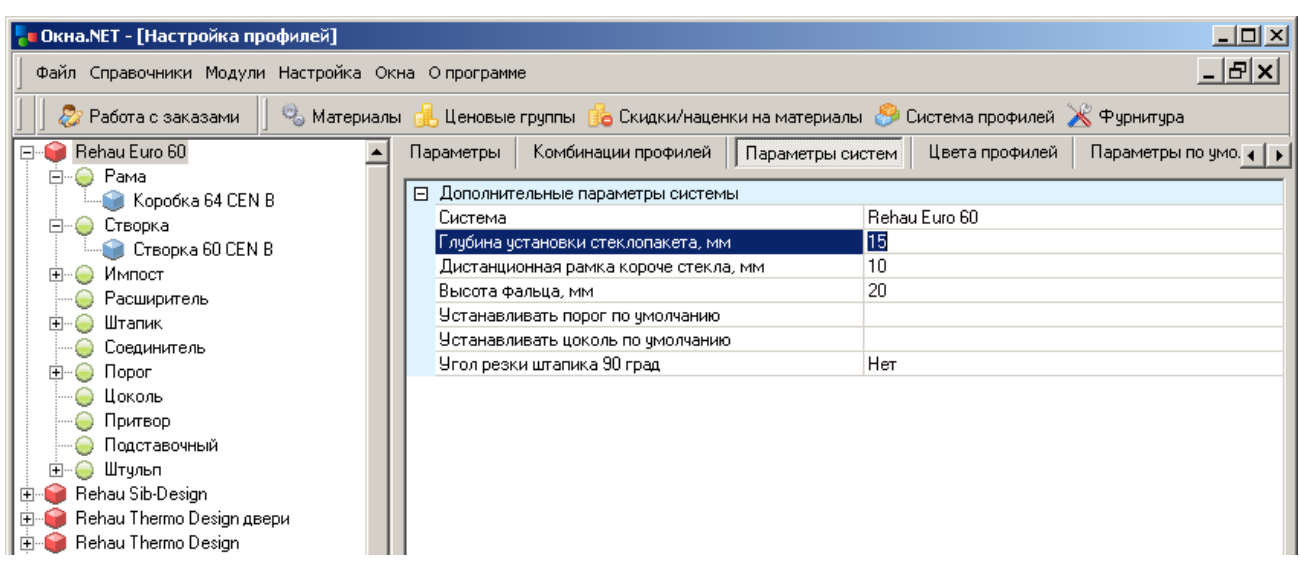

- 19. Для каждой профильной системы существует возможность установить дополнительные суммовые надбавки за цветность. Для этого нужно перейти на закладку Цвета профилей. В верхней таблице представлен общий для всех систем справочник цветов. С помощью кнопок добавить / изменить / удалить можно выполнить соответствующие действия над списком цветов.
- 20. Сумма надбавки за цвет вносится в рублях за соответствующую сторону. Для внесения суммы надбавки необходимо выделить соответствующий элемент и после этого заполнить значения надбавок

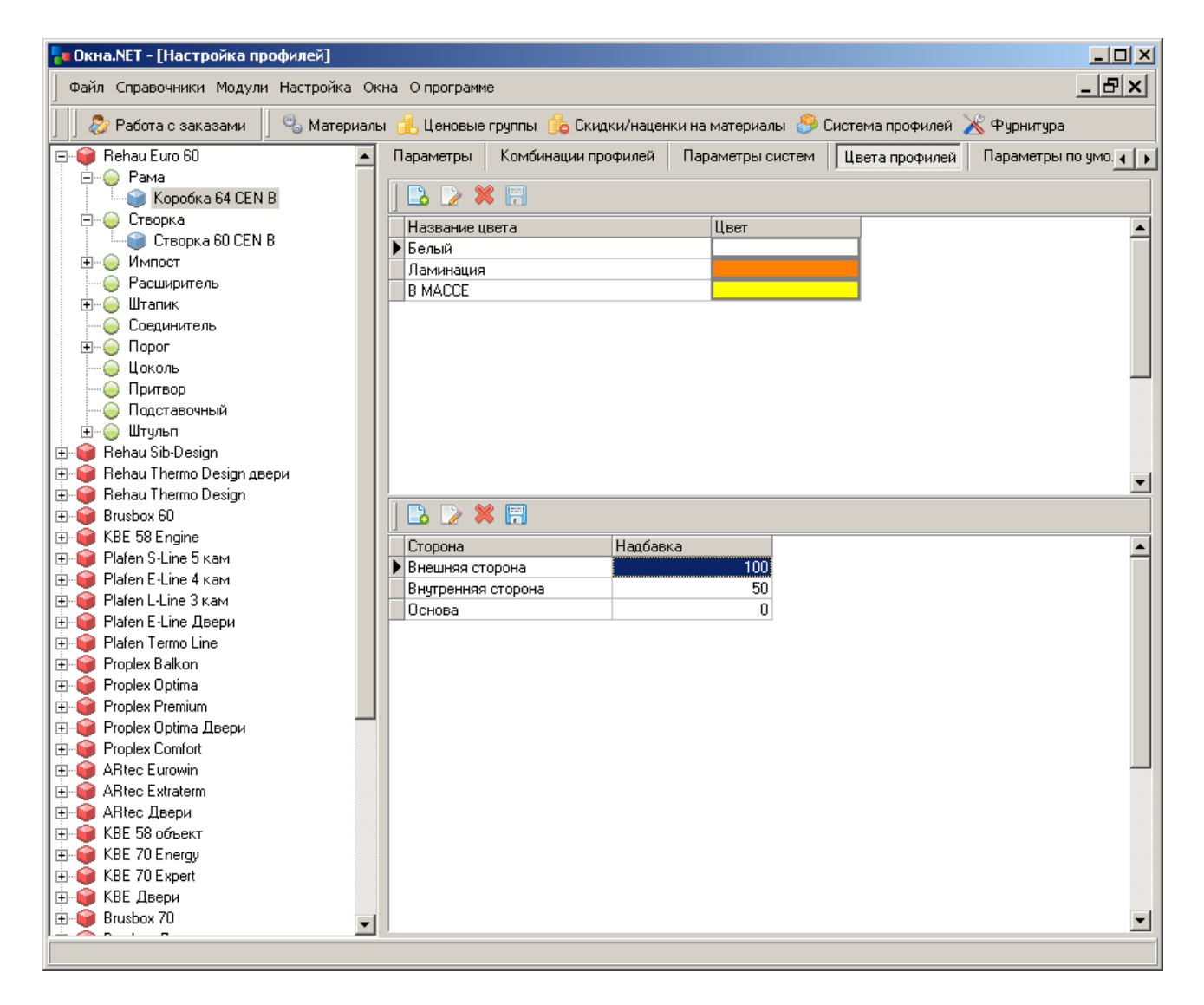

21. На закладке Параметры по умолчанию указываются значения параметров, которые присваиваются автоматически при построении изделия.

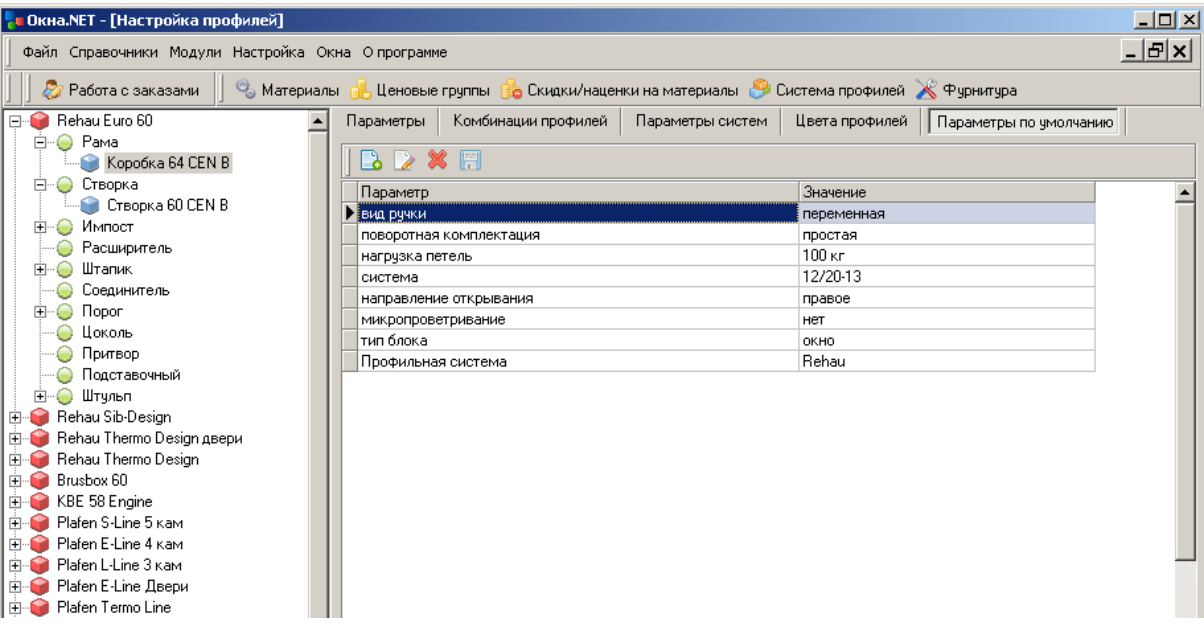